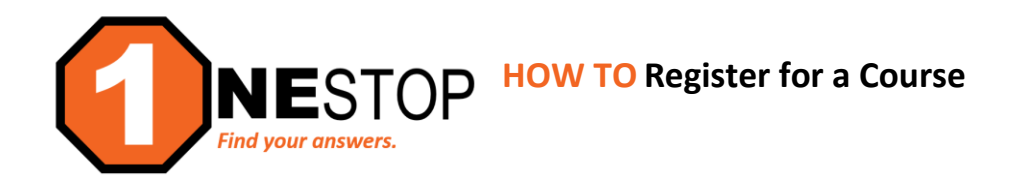

## 1) Go to [https://hennepintech.edu](https://hennepintech.edu/) and under **Current Students**, choose **eServices & Schedule**.

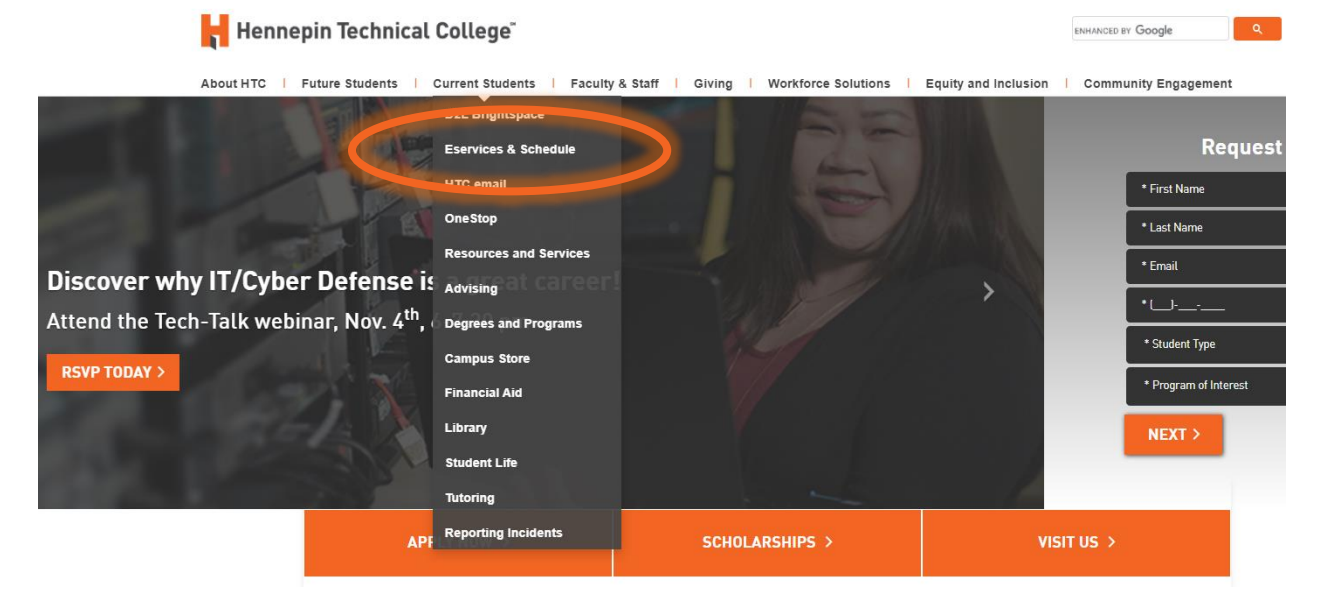

2) Under **eServices**, click on **the campus you are attending**.

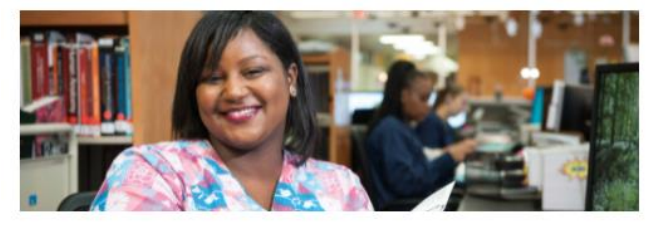

## eServices and Schedule

Find the courses you need!

## eServices

eServices allows HTC students to register for classes, check grades, check financial aid status, make payments and more.

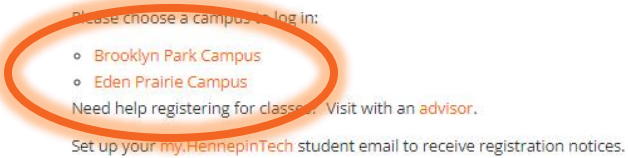

3) Login with **StarID and StarID password** (*wx1234yz* – sample format).

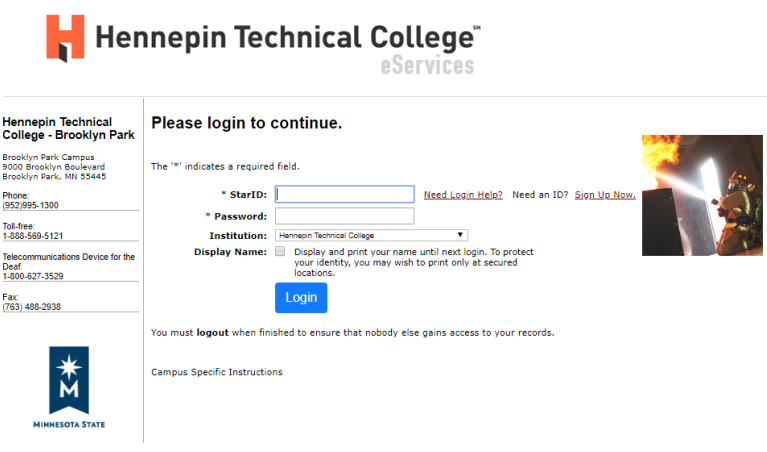

4) Click on **Courses & Registration** in the left navigation pane. A drop-down list will appear.

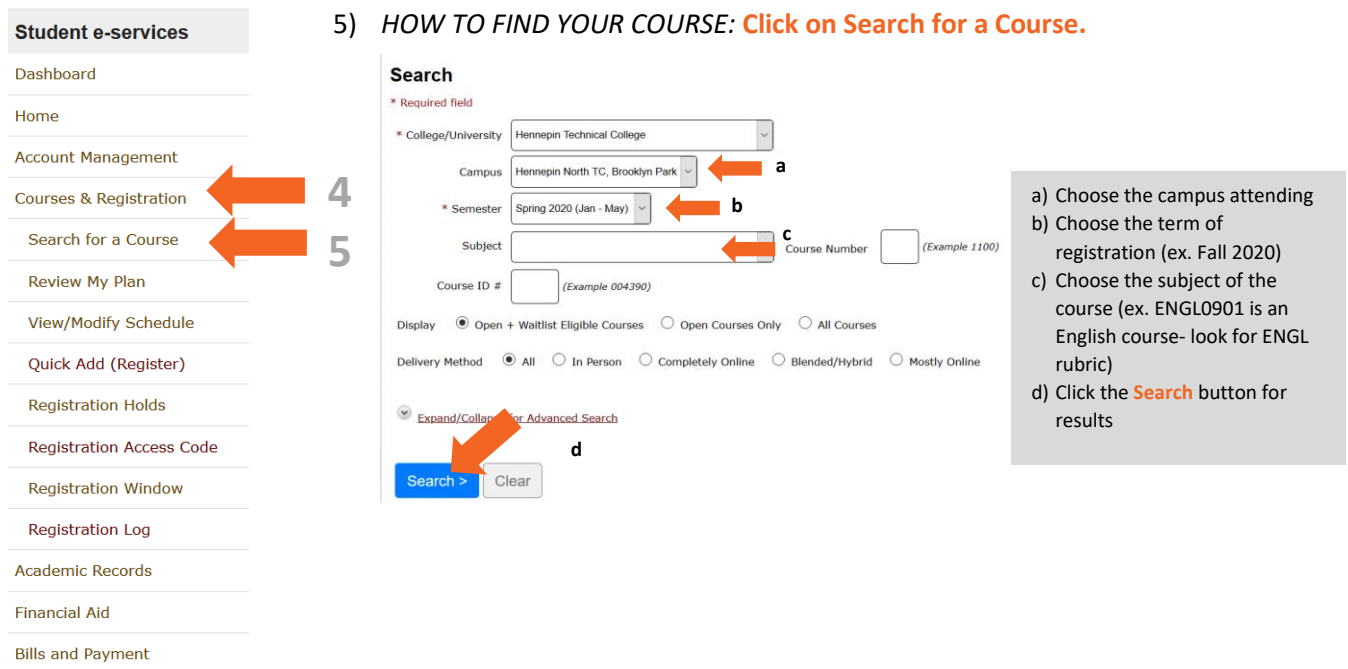

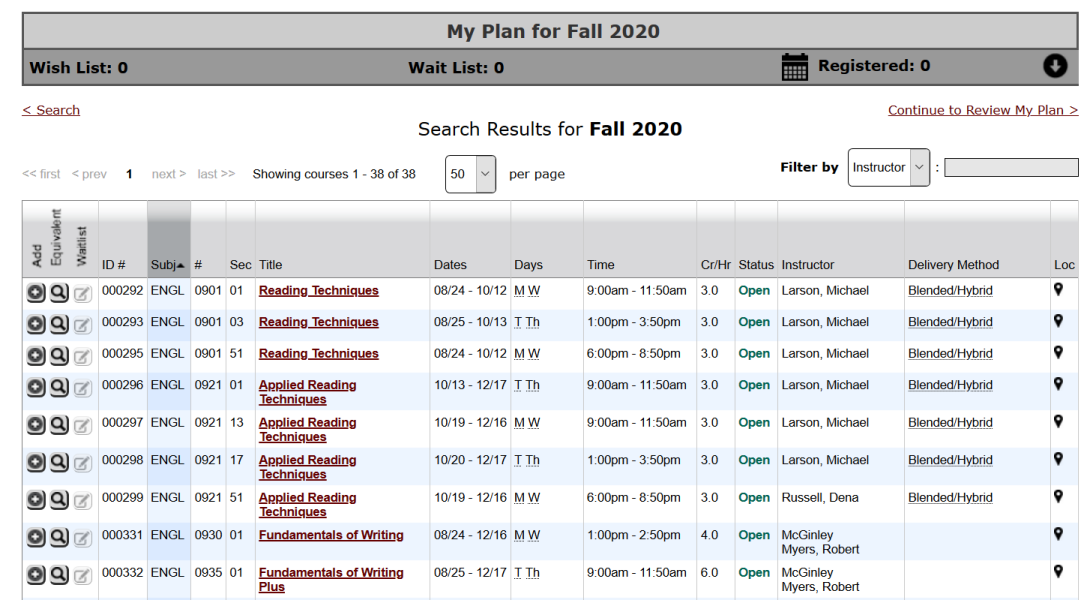

6) A list of offered courses will appear (see screen below).

7) *TO ADD A COURSE TO YOUR WISH LIST:* **Click the (+) sign** at the far left of the course.

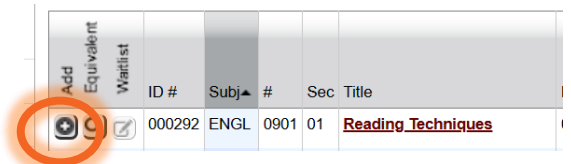

8) You will receive this message (see below). **Click OK** to add the course to Wish List.

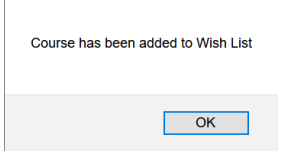

9) Click on **Review My Plan** in the left side navigation pane.

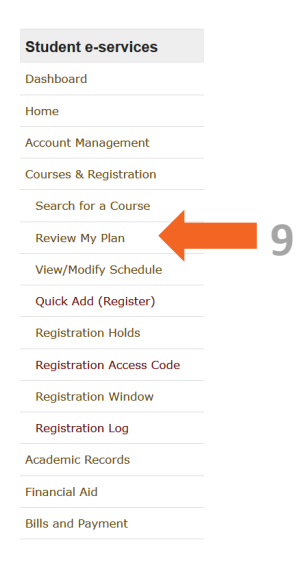

10) Any courses that you have added to your wish list will show here, allowing you to register for those courses.

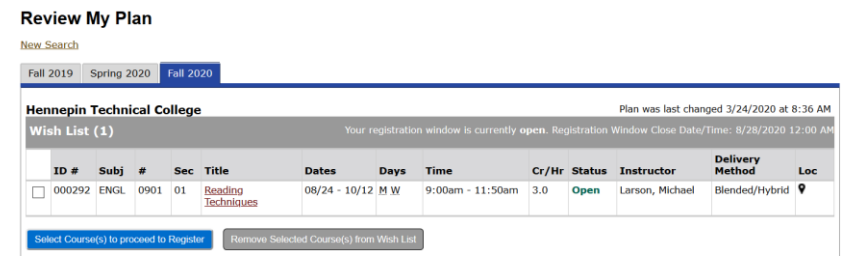

11) *TO REGISTER FOR THE COURSE(S):* Check the  $\Box$  next to each course you wish to register (see below).

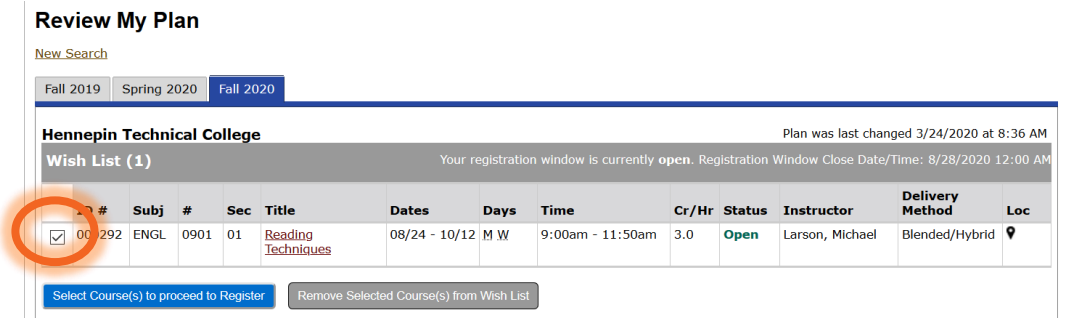

12) Click the **Select Course(s) to proceed to Register** button (blue button) to continue.

Select Course(s) to proceed to Register

13) The next screen outlines the contract that students must abide by when registering for any college courses. This statement summarizes that *students are accepting all academic and financial responsibility* for their courses when they choose to register. It is important to understand that if your financial aid application is in progress or has not been completed, you are the one responsible for the cost of those courses and will accept the responsibility of the costs incurred if your FAFSA does not get finalized or if it does not cover all costs. If you have any doubts about your financial obligations and how that will affect your situation, please speak with a Student Success Advisor or a Financial Aid advocate before registration.

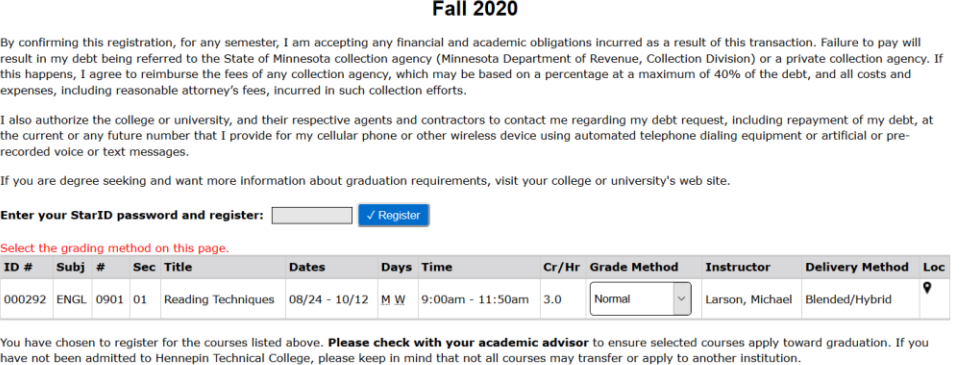

14) If you are in agreement and would like to continue with registration, enter your **StarID password** for your acknowledgement of the terms.

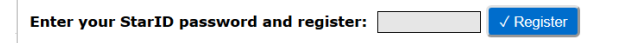

15) If you are successful, you will see the message below:

Registration Results for Hennepin Technical College, Fall 2020:

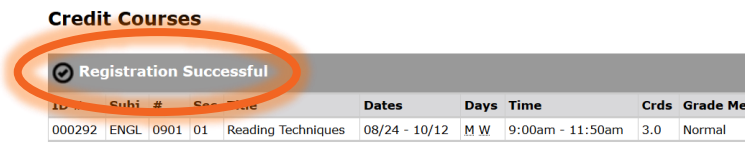

16) If you receive a *Registration Failed* message, there could be an issue with you not meeting the Course Prerequisites or a different issue with the course. Please speak with a OneStop Navigator to assist you with your registration issue at [onestop@hennepintech.edu.](mailto:onestop@hennepintech.edu)

 $\mathfrak{t}$